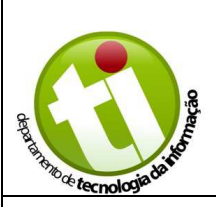

**Título: MANUAL DE INSTALAÇÃO DA SUÍTE MICROSOFT OFFICE**

**Descrição:** Como efetuar a criação da conta e instalação da suíte Microsoft Office – Gratuita para alunos e professores UNESC.

## **Desenvolvimento:**

## **INSTALAÇÃO DA SUÍTE DE APLICATIVOS MICROSOFT OFFICE**

1. **Acesse o endereço**: https://www.microsoft.com/pt-br/education/products/office e role a barra de rolagem para baixo.

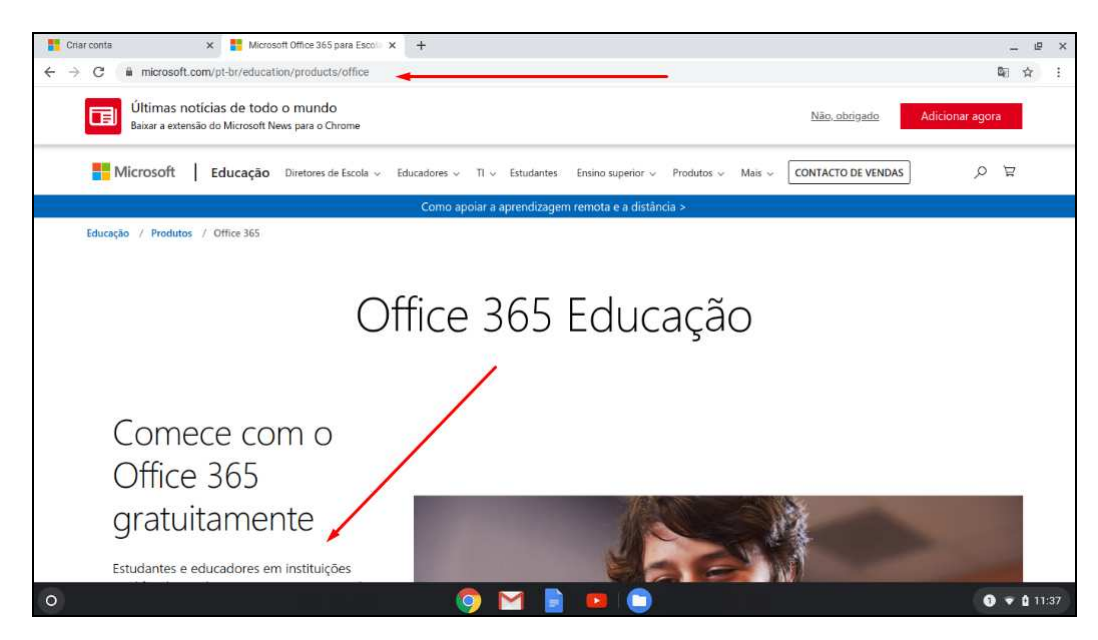

2. Informe o seu endereço de **e-mail institucional (@unesc.net)** e clique em "**Guia de introdução**".

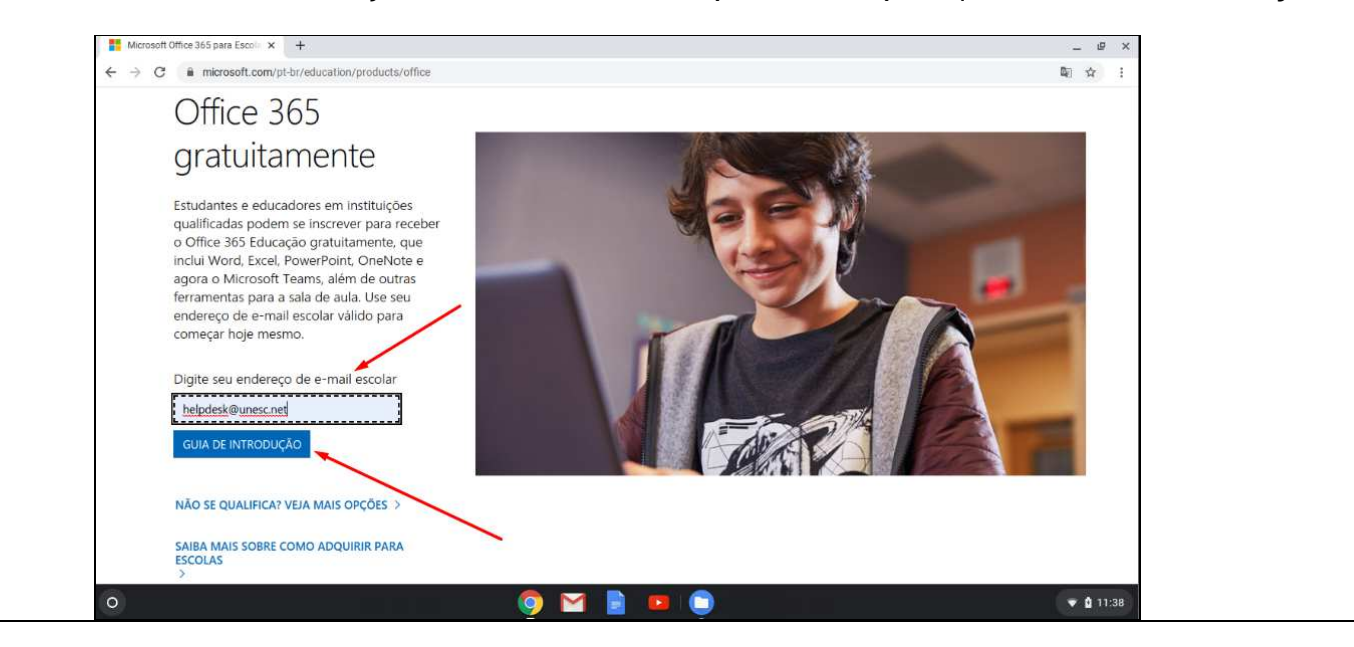

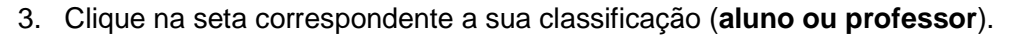

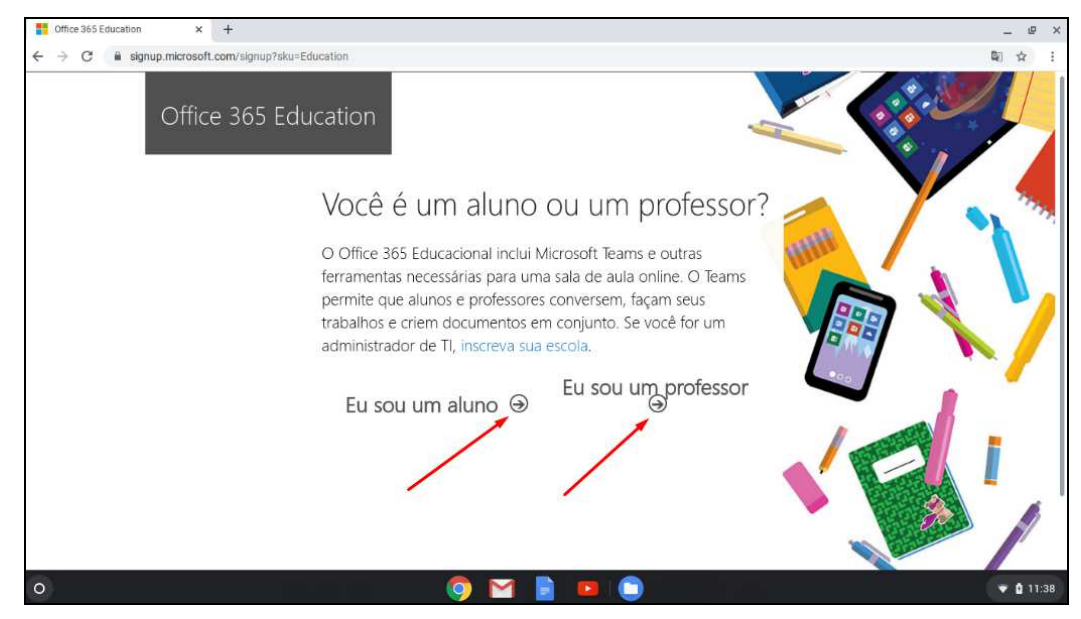

4. **Preencha os campos** solicitados e clique na caixa "**Código de verificação**". Neste momento será enviado ao seu e-mail um código que deverá ser digitado neste campo para poder prosseguir com a criação da conta.

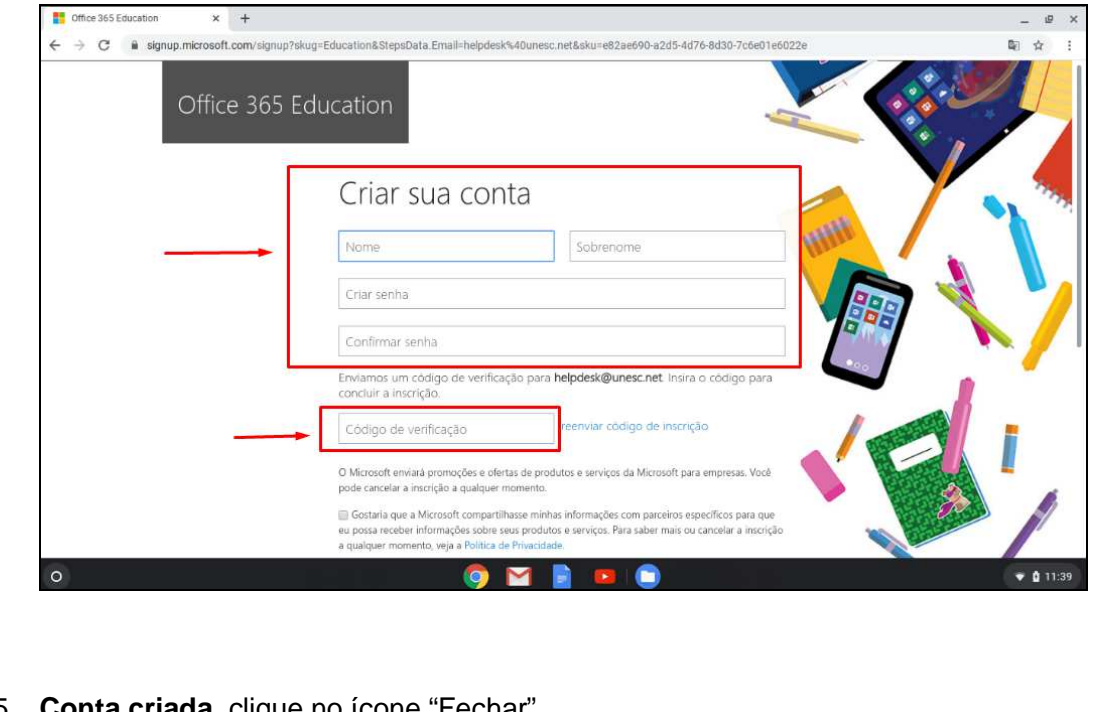

5. **Conta criada**, clique no ícone "Fechar".

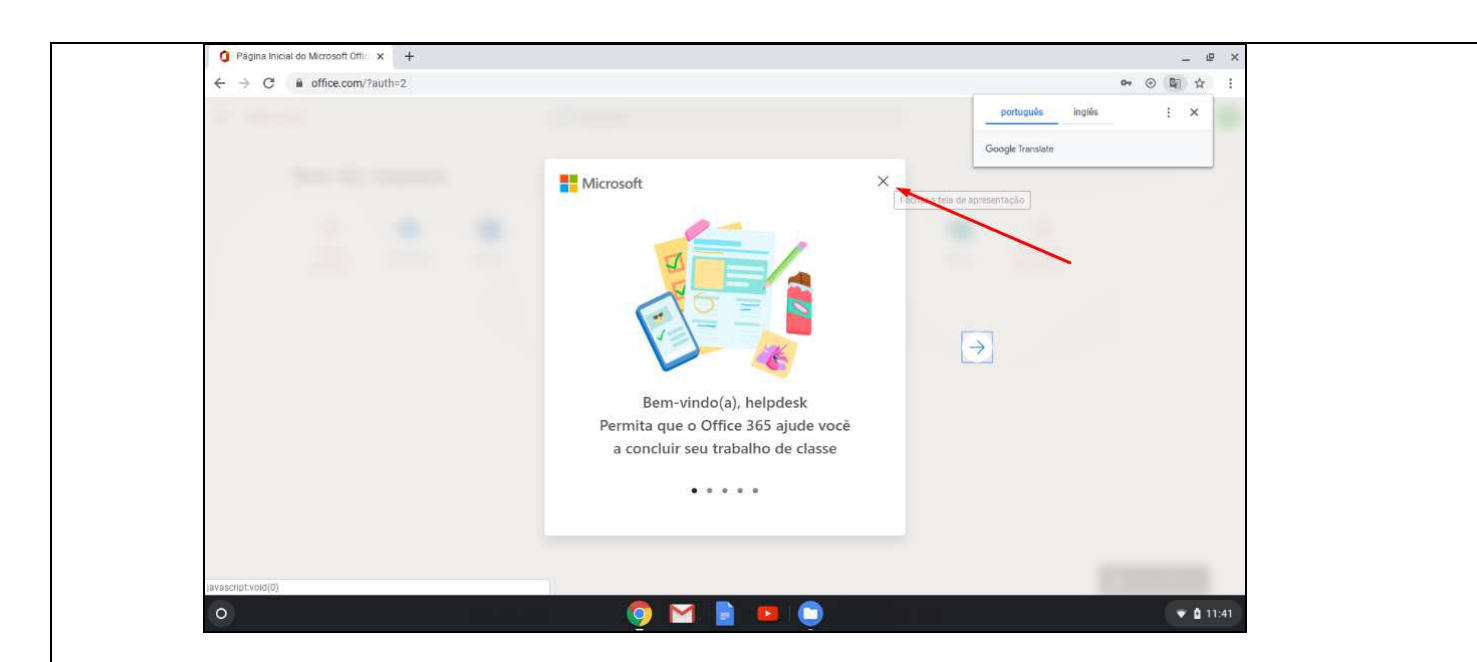

6. Para **garantir a segurança**, será necessário informar um **meio de recuperação** da conta, caso venha a ser necessário.

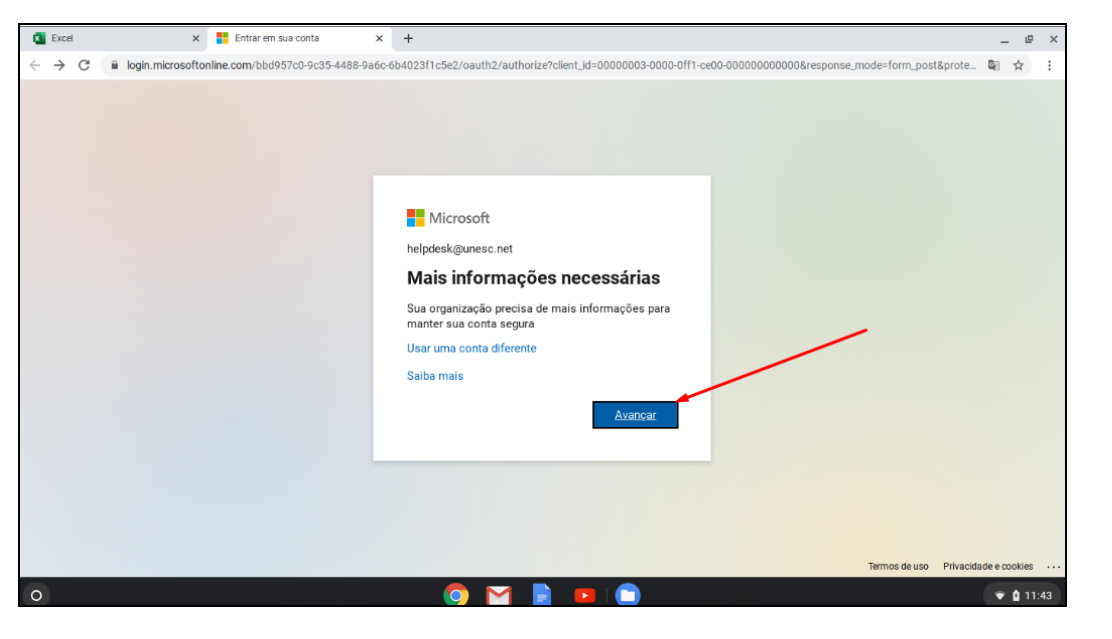

7. Você pode optar por um **número de telefone ou outro endereço de e-mail**. No exemplo abaixo utilizamos um outro endereço de e-mail.

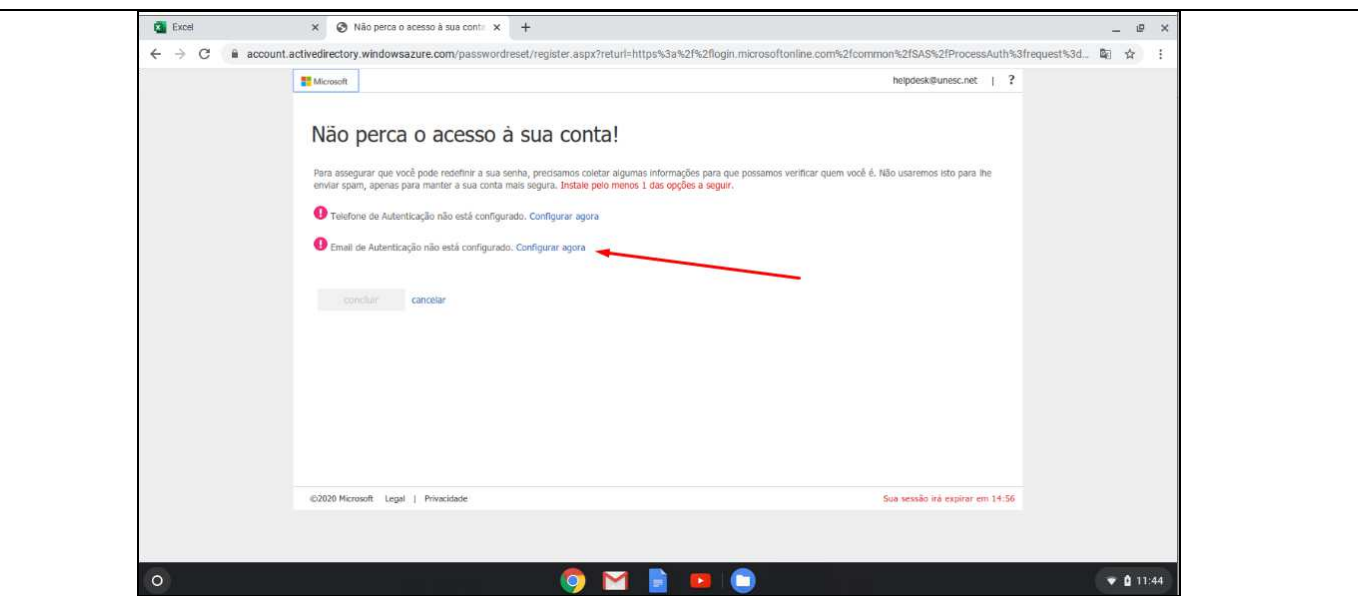

8. Informe um endereço de **e-mail alternativo**, diferente do utilizado anteriormente e clique em "**envie-me um e-mail**".

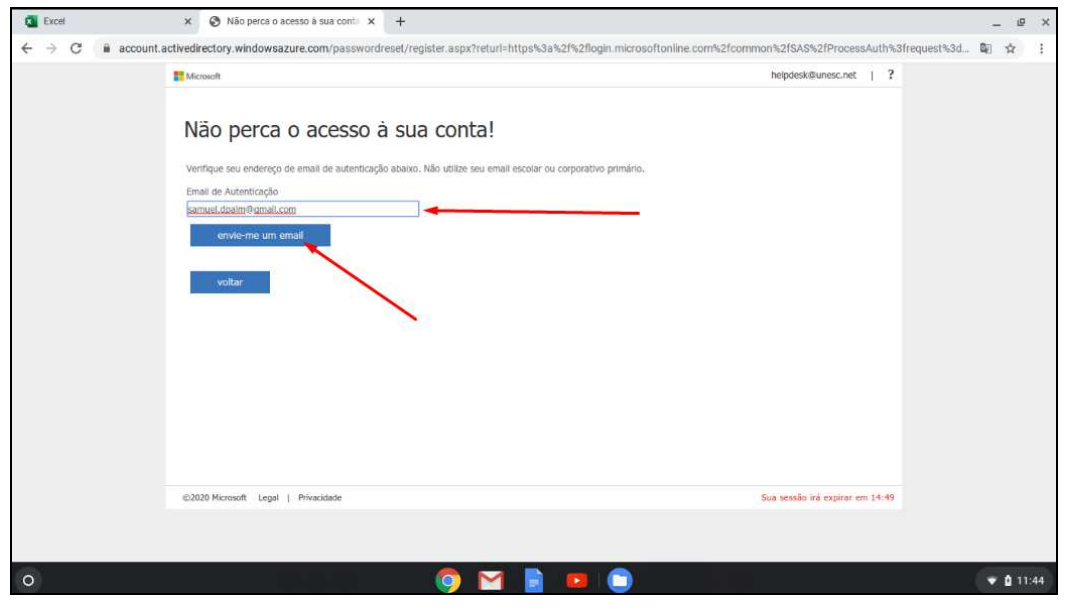

9. Um **código será enviado para o endereço alternativo**, informe no campo citado abaixo e em seguida clique em "verificar".

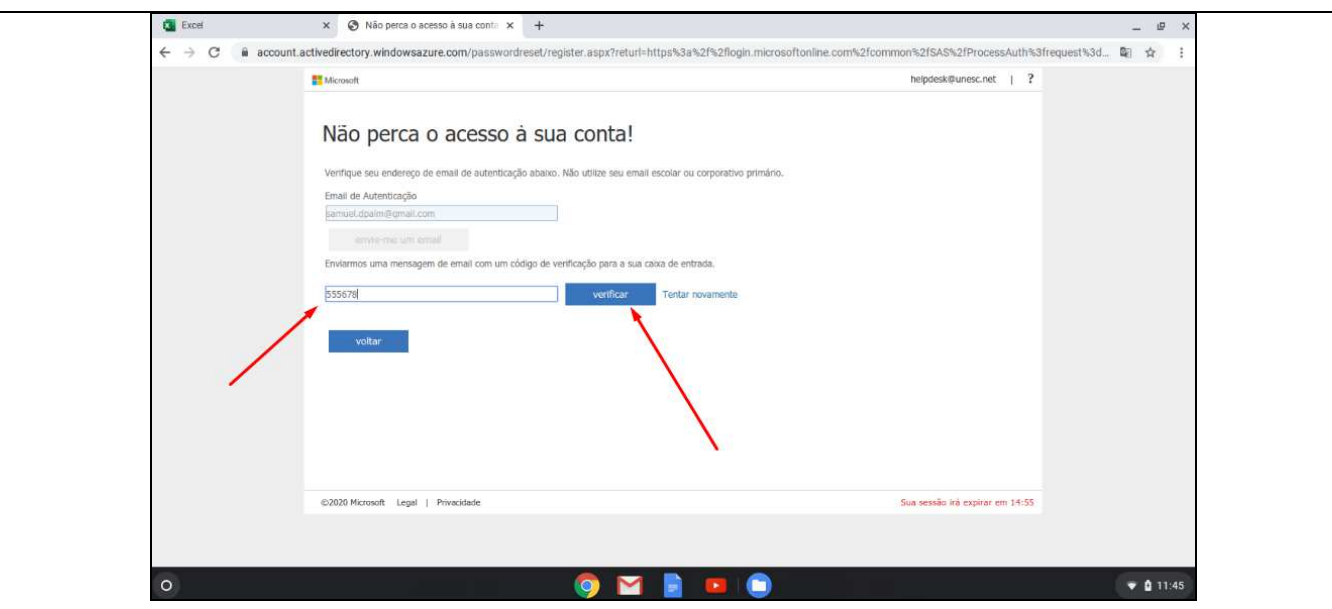

10. Pronto, **segurança adicionada**. Clique em "Concluir".

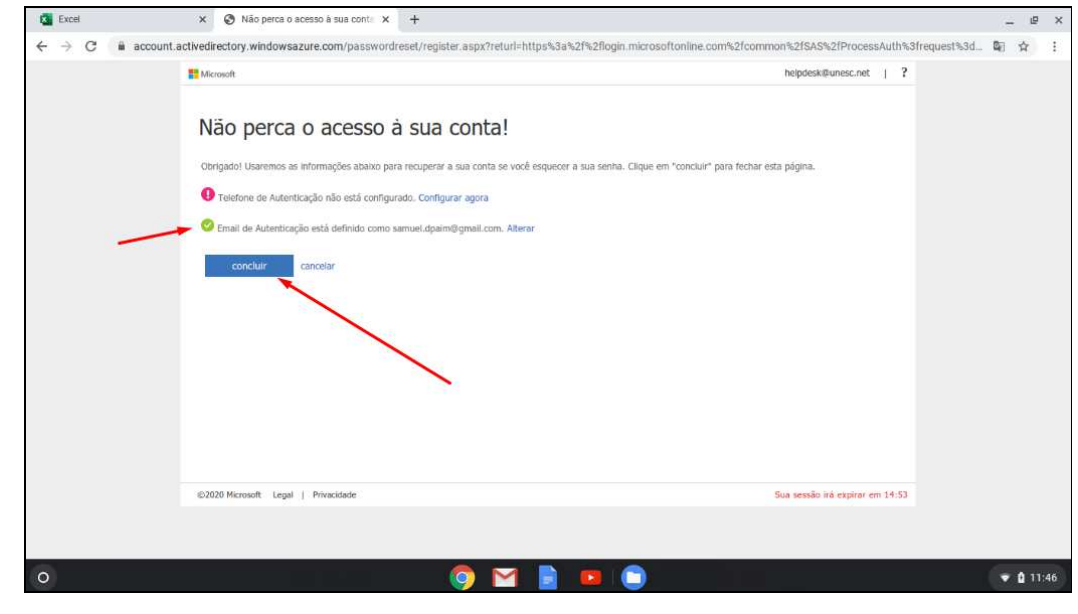

11. Neste momento você já tem **acesso aos aplicativos da suíte** Microsoft Office.

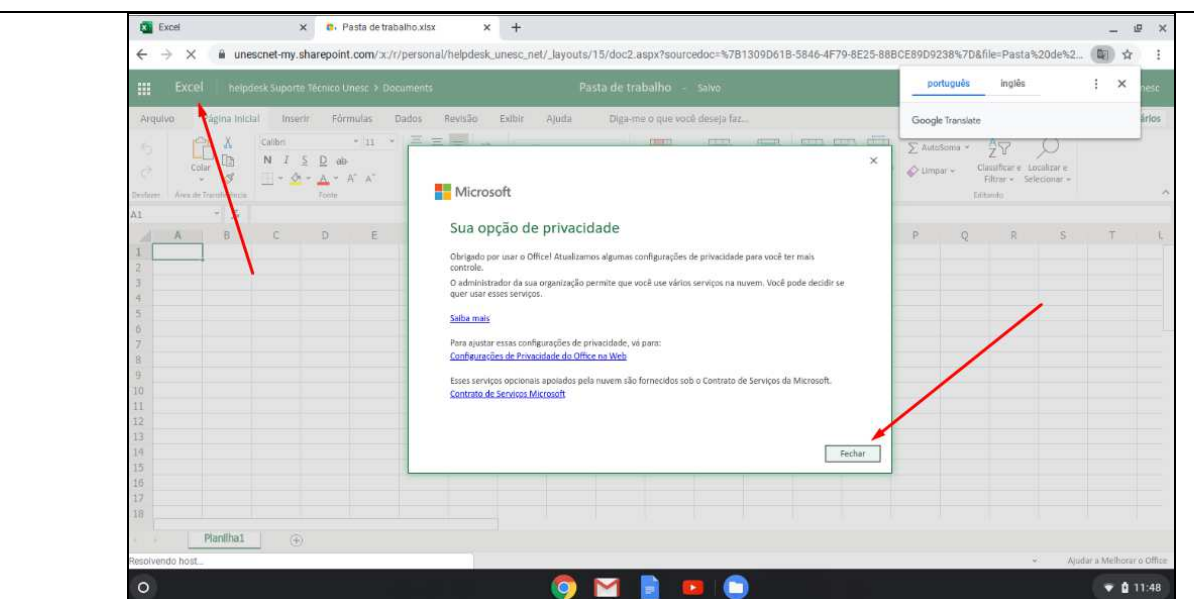

12. Para facilitar o acesso, clique no botão "**Adicionar atalho**".

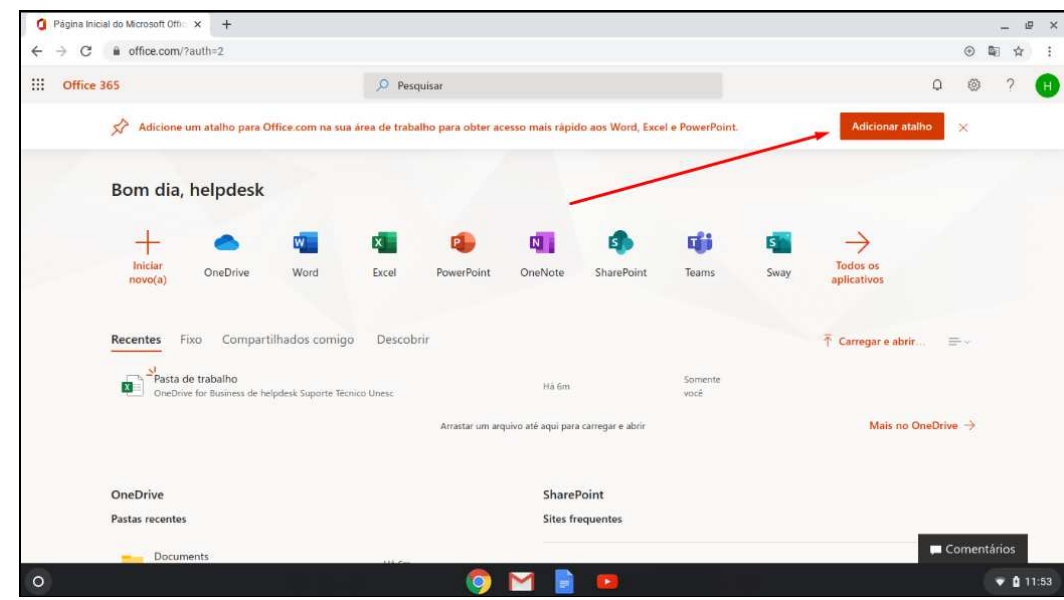

13. Agora você poderá acessar a suíte por meio do **atalho que foi adicionado na área de trabalho principal.**

Observação: